EMISIÓN DE CERTIFICADO DE INSCRIPCIÓN VIGENTE DE REVISORES DE PROYECTOS DE CÁLCULO ESTRUCTURAL

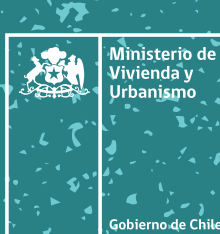

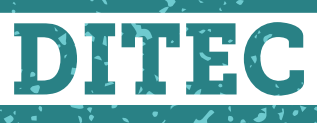

División Técnica de Estudio y Fomento Habitacional

## EMISIÓN DE CERTIFICADO DE INSCRIPCIÓN VIGENTE DE REVISORES DE PROYECTOS DE CÁLCULO ESTRUCTURAL

## **a) Para este trámite es fundamental atender a algunos criterios que se definen a continuación:**

- El revisor debe estar vigente para la emisión del certificado.
- En el caso que el estado es "Vigente Con Documentos Por Actualizar", podrá realizar la emisión de un total de 2 certificados durante el periodo que dure ese estado, mientras actualiza su vigencia.

## **b) Para obtener Certificado de Inscripción Vigente siga los siguientes pasos:**

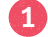

1. Ingresar a proveedorestecnicos.minvu.gob.cl **1**

2. Ingresar al link Registro de Revisores de Proyectos de Cálculo Estructural. **2**

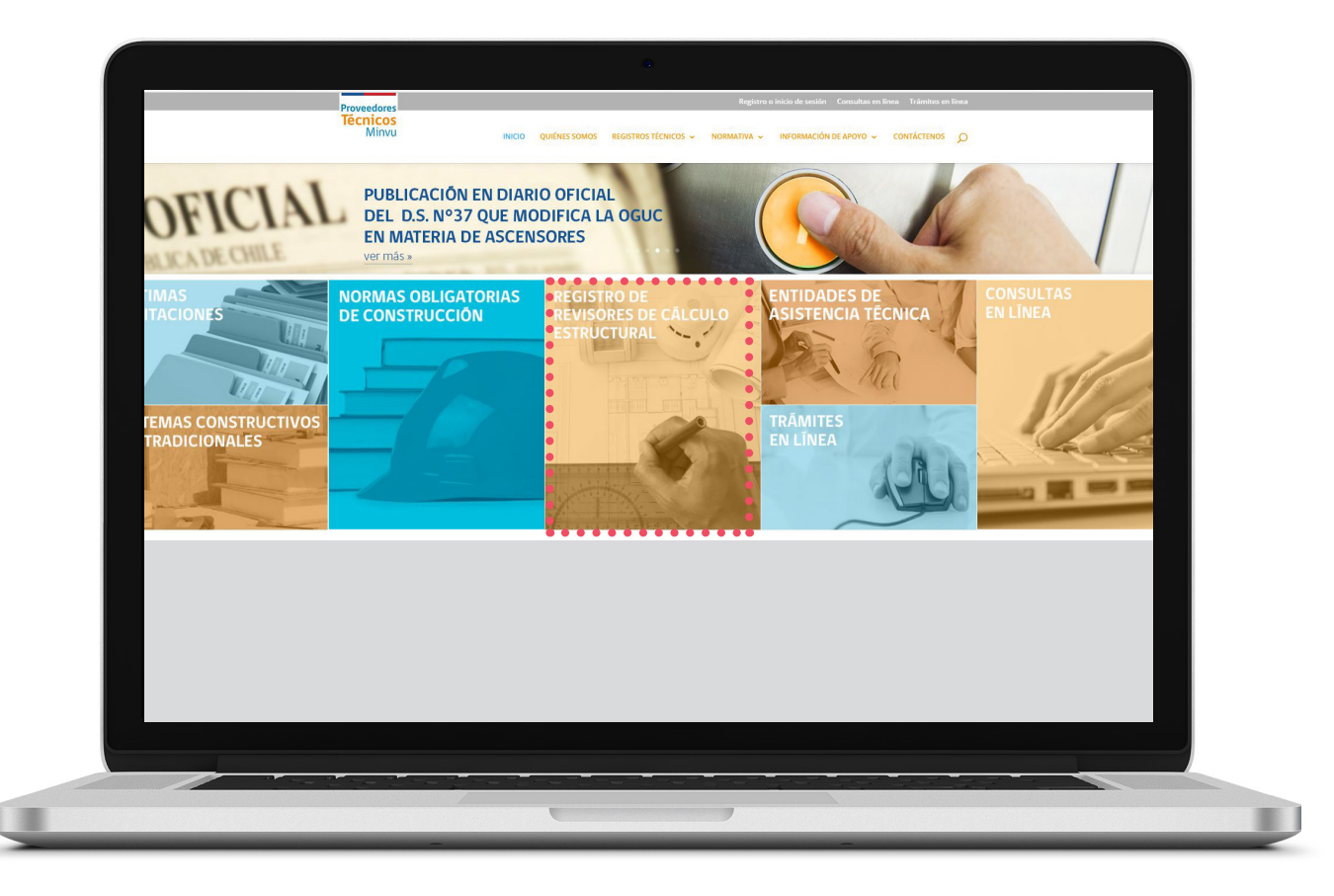

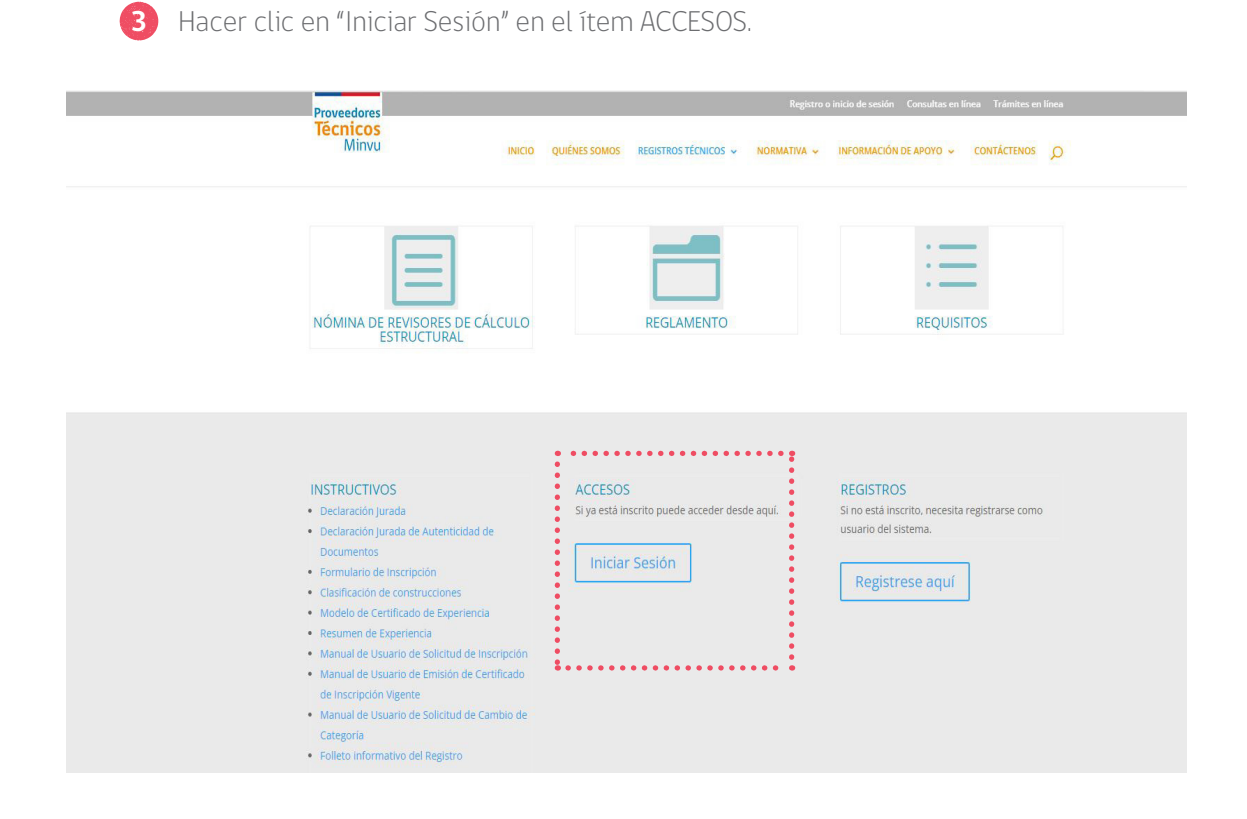

4. Hacer clic en "Iniciar Sesión", luego ingresar las claves de acceso y dar clic en "Ingresar" **4**

## **INICIO DE SESIÓN**

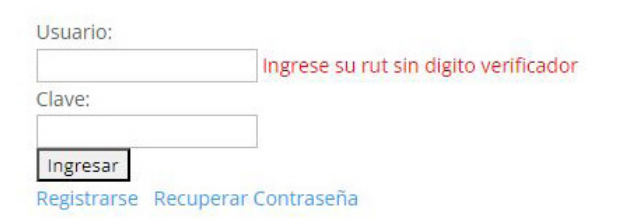

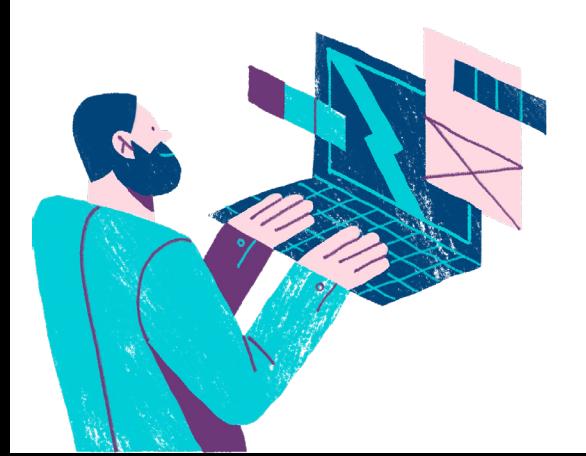

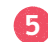

5. Una vez ingresado al Sistema debe seleccionar la pestaña "SOLICITUD EN LÍNEA". **5**

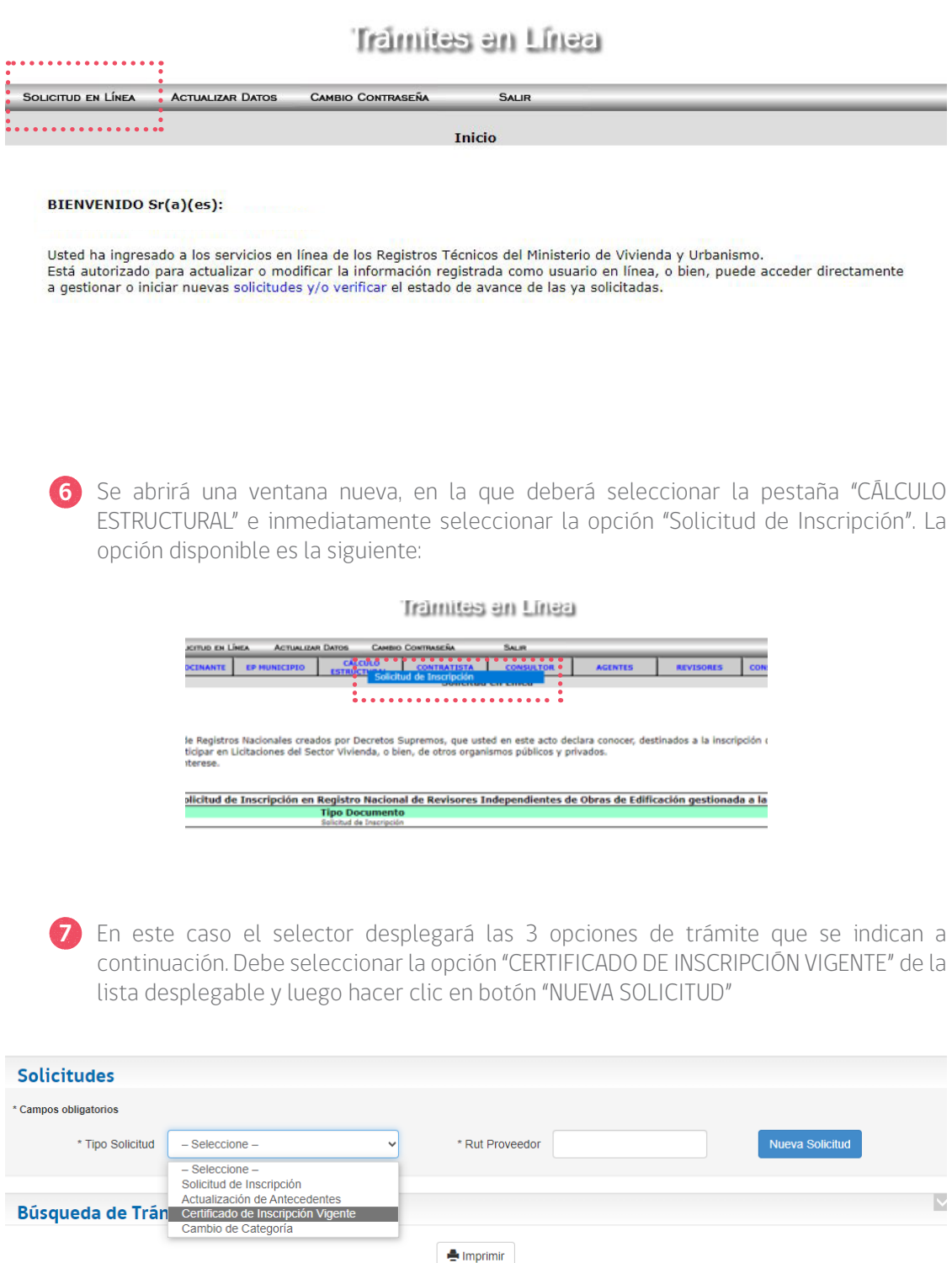

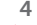

8. Se desplegará un formulario donde debe seleccionar el tipo de **8**certificado que requiere, entre las siguientes dos opciones disponibles:

**a.** Para propuestas públicas: el Sistema emitirá un certificado con los datos de la inscripción, pero no incluirá datos de proyectos.

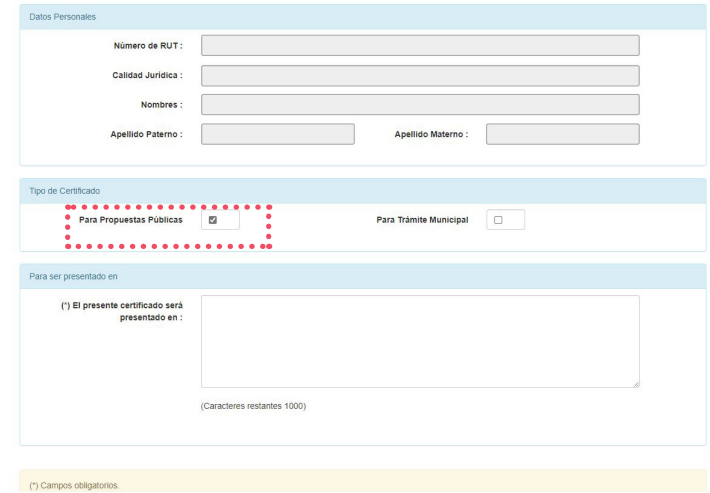

**b.** Para trámite municipal: Esta opción permite ingresar en "Información de Proyecto" los datos de un proyecto específico, sujeto de trámite en Dirección de Obras Municipales. Se indica con (\*) los datos obligatorios.

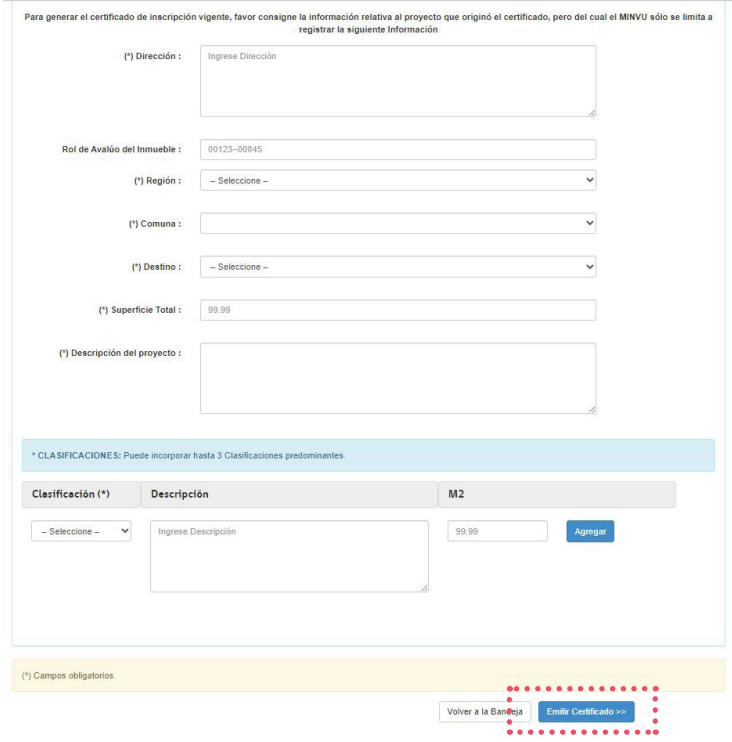

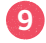

9. Al presionar el botón "Emitir Certificado" se descargará un archivo en formato PDF, el cual se podrá imprimir y guardar en su PC.

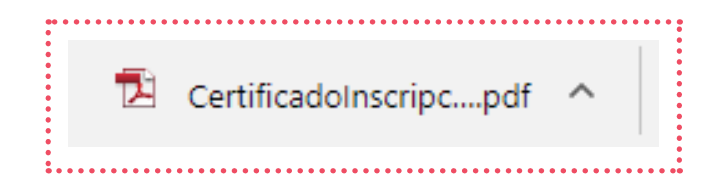

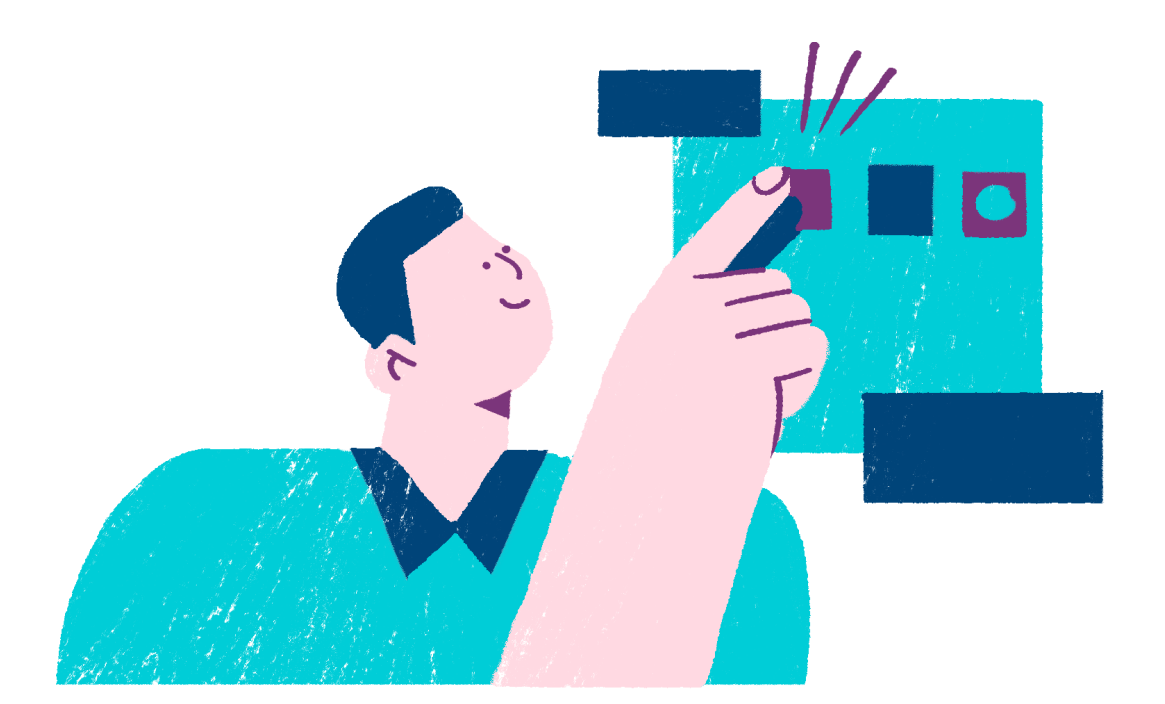

EMISIÓN DE **CERTIFICADO** DE INSCRIPCIÓN VIGENTE DE REVISORES DE PROYECTOS DE CÁLCULO **ESTRUCTURAL** 

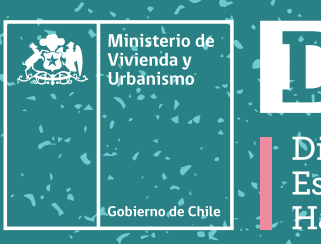

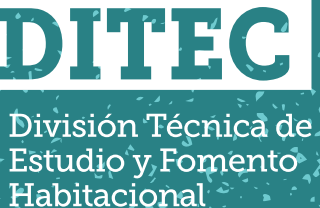

**DIVISIÓN TÉCNICA DE FOMENTO Y ESTUDIO HABITACIONAL.** MINVU 7